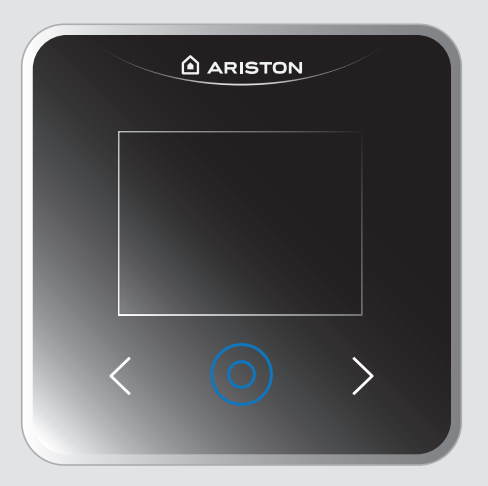

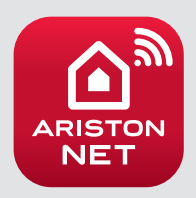

# CUBE S NET Wi-Fi Termostat

3319126

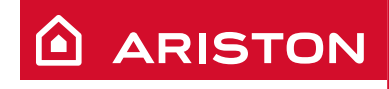

CZ INSTRUKČNÍ KNÍŽKA K INSTALACI A POUŽITÍ

# **CZ Obsah**

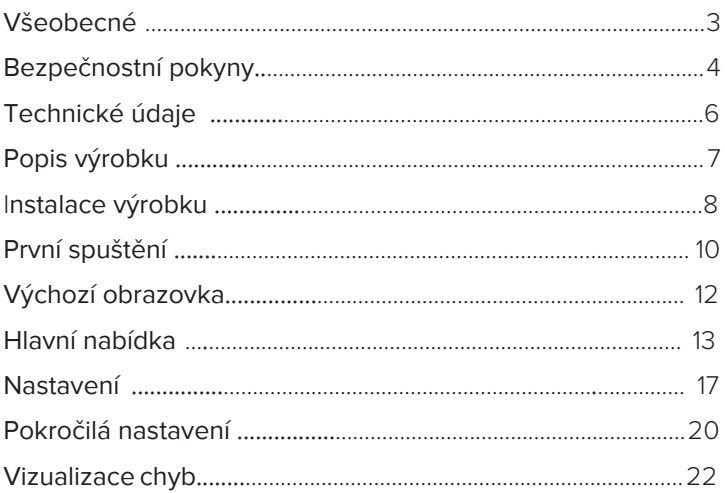

Inteligentní termostat CUBE S NET poskytuje jednoduché a efektivní řízení pokojové termoregulace a regulace teplé užitkové vody.

Díky integrovanému modulu Wi-Fi umožňuje rychlý a snadný přístup k službě **Ariston NET \***, kterou společnost Ariston vytvořila a vyrobila, aby poskytla nové uživatelské zkušenosti s vaším domovním systémem vytápění a ohřevem vody.

Pečlivě si přečtěte pokyny a upozornění obsažené v této příručce, protože poskytují důležité informace o používání a údržbě.

Instalace, údržba a další zásahy musí provádět personál, který má potřebné náležitosti v souladu s platnými předpisy a pokyny výrobce.

V případě poruchy a / nebo špatného provozu vypněte spotřebič a nepokoušejte se jej opravit, ale kontaktujte kvalifikovaný personál.

Jakékoliv opravy prováděné pouze s použitím originálních náhradních dílů smí provádět pouze kvalifikovaní technici.

Nedodržení výše uvedených pokynů může ohrozit bezpečnost spotřebiče a zrušit odpovědnost výrobce.

#### **ARISTON NET**

#### **PŘÍSTROJ, KTERÝ UČINÍ VÁŠ KOTEL INTELIGENTNÍM**

IInteligentní termostat CUBE S NET je kompatibilní se systémem **Ariston NET \*,** který společnost Ariston vytvořila a vyrobila, aby poskytla uživatelům nový systém domácího vytápění a ohřevu vody. S Ariston NET můžete zapnout, vypnout a ovládat teplotu topení a teplé vody ze smartphonu nebo PC, vždy a kdekoli. Umožňuje vám neustále sledovat spotřebu energie tím, že zajistí úspory na vašem účtu plynu a upozorní vás v reálném čase v případě selhání kotle. Dále aktivací služby vzdálené asistence může asistenční centrum vyřešit většinu problémů na dálku, případně rychle vyřešit problém osobní návštěvou.

Více informací získáte na webových stránkách www.ariston.com/cz

\* Zkontrolujte dostupnost služby Ariston NET ve vaší zemi u místního prodejce

### **CZ Bezpečnostní pokyny**

VYSVĚTLIVKY SYMBOLŮ:

A Nedodržení tohoto varování znamená riziko úrazu za určitých okolností nebo dokonce i úmrtí osob

Nedodržení tohoto varování vede k  $\Delta$  nebezpečí poškození objektů, rostlin

nebo zvířat

**Neprovádějte operace vyžadující odstranění zařízení z místa instalace.** Poškození přístroje

**Nestavte se na židle, stoličky, žebříky nebo nestabilní podpěry k čištění zařízení.**

Osobní zranění v důsledku pádu z  $\Delta\Delta$  výšky nebo skřípnutí (dvojité žebříky).

> **Nepoužívejte agresivní insekticidy, rozpouštědla ani čisticí prostředky k čištění spotřebiče.**

Poškození součástí plastových nebo lakovaných materiálů.

**Nepoužívejte spotřebič k jiným účelům než ke standardnímu domácímu použití.**

- Poškození přístroje v důsledku přetížení.
- Poškození předmětů způsobené nesprávným použitím.

**Nedovolte dětem ani nezkušeným osobám provozovat spotřebič.**  Poškození přístroje v důsledku nesprávného použití.

#### **VAROVÁNÍ!**

**Přístroj mohou používat děti starší 8 let a osoby se sníženými fyzickými, smyslovými nebo duševními schopnostmi, nebo osoby, které nemají dostatečné zkušenosti a potřebné znalosti za předpokladu, že jsou pod dohledem nebo byli instruovány, jak používat spotřebič bezpečně a na rizika spojená s ním. Děti si s přístrojem nesmí hrát. Dbejte na to, aby děti neprováděli údržbu nebo čištění výrobku.**

#### **VAROVÁNÍ!**

**Existuje riziko výbuchu, pokud jsou baterie nahrazeny novými špatného typu. Baterie musí být odstraněny odděleně od běžného odpadu pro speciální likvidaci.**

#### **VÝROBEK je v souladu se Směrnicí EU 2012/19 / EU - D.Lgs.49 / 2014 o nakládání s odpady z elektrických a elektronických zařízení (WEEE)**

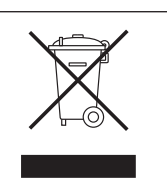

Symbol označený na výrobku nebo na jeho obalu, který je zobrazen znamená, že výrobek musí být po skončení jeho životnosti odděleně od ostatních odpadů. Uživatel proto musí vyhodit vyřazený výrobek do příslušného místního zařízení pro oddělený sběr elektrotechnického a elektronického odpadu. Alternativně může být spotřebič, který má být zlikvidován, doručen prodejci při zakoupení nového ekvivalentního spotřebiče. Elektronické výrobky s rozměrem menším než 25 cm mohou být také dodávány za účelem bezplatného prodeje elektronických zařízení maloobchodních prodejen o rozloze nejméně 400 m2, aniž by musely být pořízeny jiné výrobky. Správný oddělený sběr vyřazeného zařízení pro jeho následnou recyklaci, ošetření a ekologicky kompatibilní likvidaci pomáhá zabránit negativním vlivům na životní prostředí a zdraví člověka, kromě toho, že podporuje opětovné použití a / nebo recyklaci jeho základních materiálů.

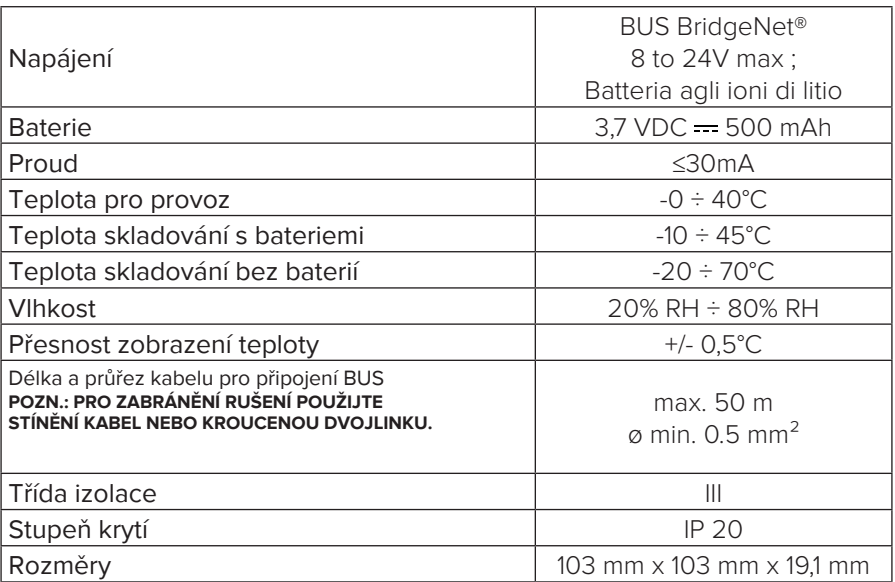

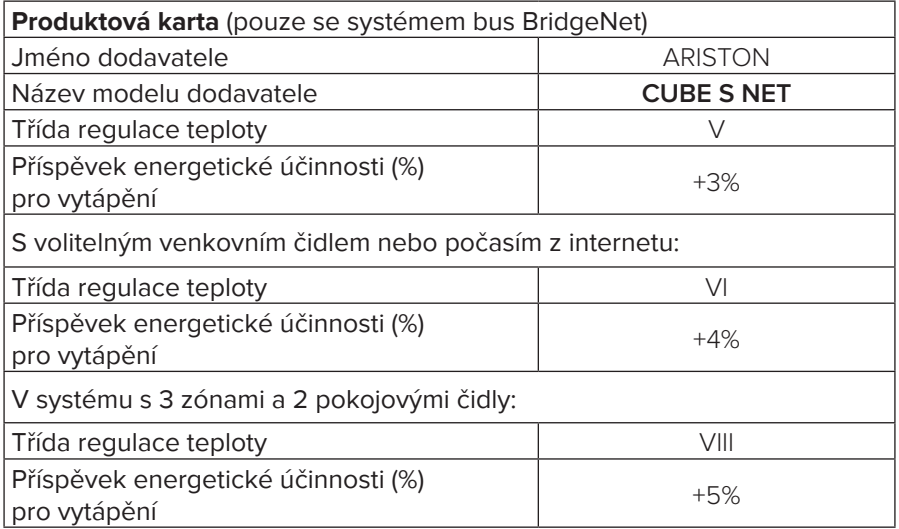

# **Popis výrobku**

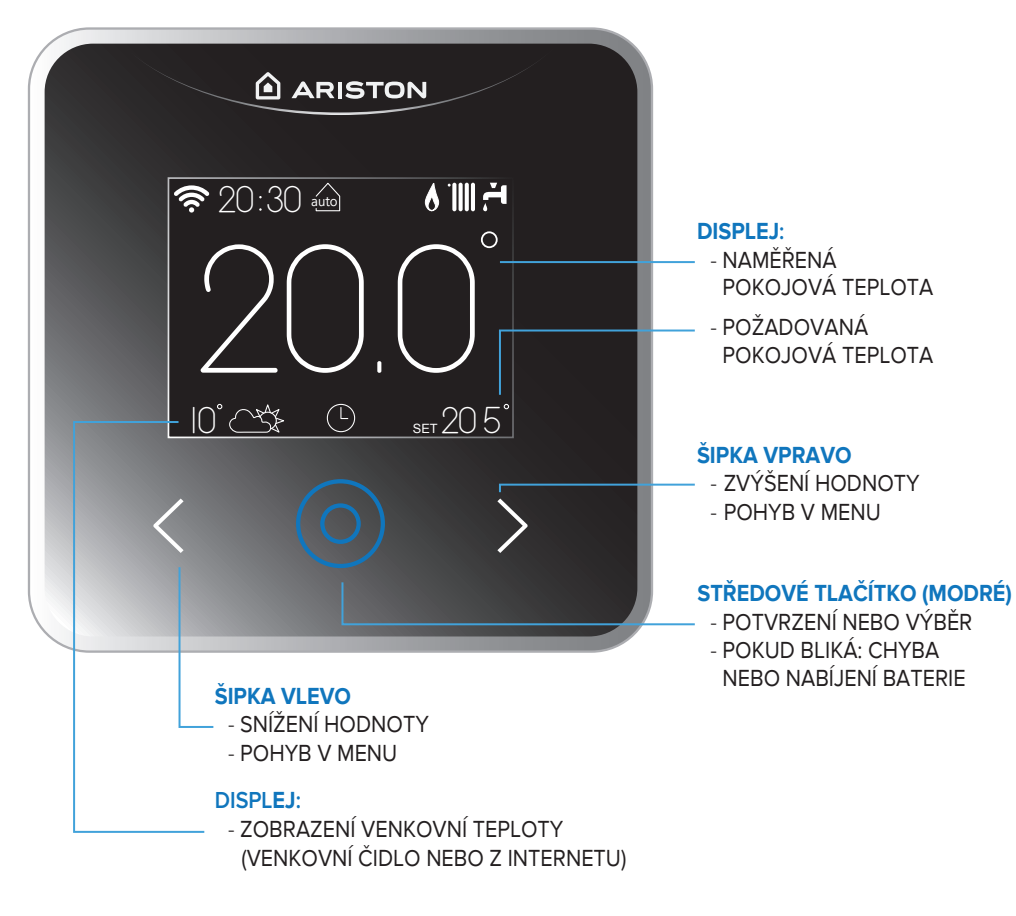

#### **POPIS IKON**

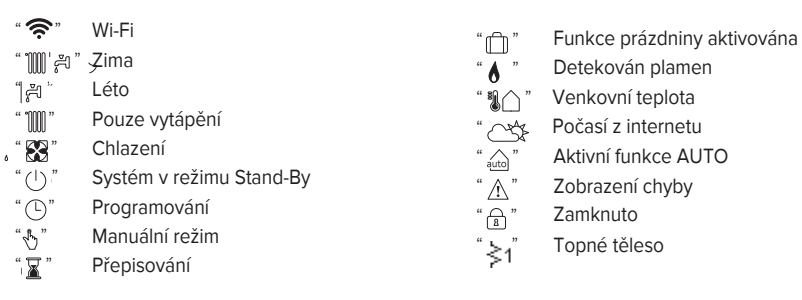

### **CZ Instalace výrobku**

Přístroj zjišťuje okolní teplotu, proto při volbě místa instalace je třeba vzít v úvahu určité bezpečnostní opatření. Umístěte jej mimo zdroje tepla (radiátory, sluneční paprsky, krby atd.) a mimo místa, kde je průvan, což by mohlo ovlivnit jejich přesnost. Nainstalujte jej asi 1,50 m nad podlahou.

#### **POZOR!**

**Instalaci musí provádět kvalifikovaný technický personál. Než začnete provádět jakýkoli typ připojení, vypněte napájení kotle pomocí externího dvoupólového spínače. Nainstalujte výrobek do prostředí s normální úrovní znečištění.**

- Zajistěte základní desku CUBE S NET (A) ke stěně a připojte dvojici vodičů ke svorkám, aby se kotel připojil přes sběrnici BUS.
- Vložte baterii do prostoru (B).
- CUBE S NET nasaďte na základní desku (C) opatrným zatlačením směrem dolů.

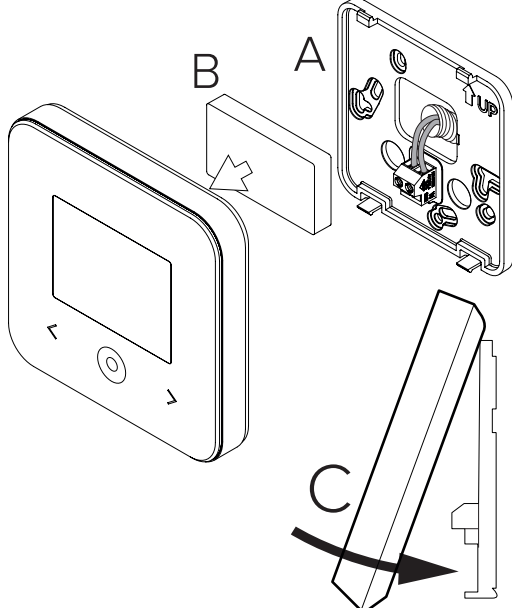

# **Instalace výrobku**

Před zahájením konfigurace Wi-Fi zkontrolujte dostupnost služby Ariston Net ve vaší zemi a správné fungování připojení k internetu.

### **- REGISTRACE ÚČTU**

- Stáhněte si aplikaci Ariston Net.
- Otevřete aplikaci a zaregistrujte svůj účet zadáním požadovaných informací.
- Otevřením odkazu v uvítacím emailu aktivujete nový účet.

#### **VAROVÁNÍ!**

**Ariston Net podporuje následující Protokoly zabezpečení Wi-Fi: WEP, WPA / WPA2 Personal**

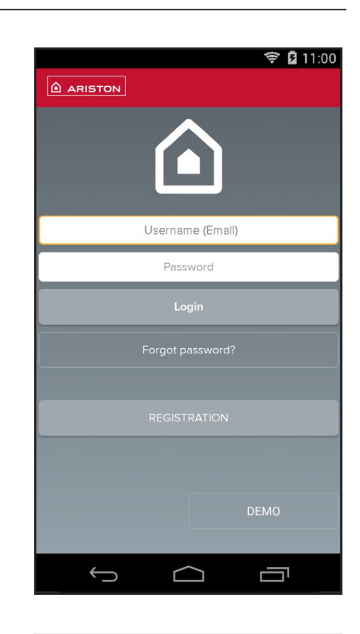

# $\frac{1}{2}$  11:00 **ARISTON REGISTRATION** User name (email) Secondary email Password Confirm Password Name Sumame 卣  $\bigcirc$  $\bigcup$

### **CZ První spuštění**

Jakmile je CUBE S NET napájen, je třeba nejprve zvolit požadovaný jazyk.

#### - **Výběr jazyka**

Stisknutím šipek přesuňte lištu výběru a vyberte požadovaný jazyk. Stiskněte modré středové tlačítko pro potvrzení.

V tomto okamžiku je možné zvolit, zda chcete pokračovat v uživatelské příručce, nebo jít přímo do nastavení.

#### - **Uživatelská příručka**

Prostřednictvím krátké ukázky se na displeji zobrazí základní funkce produktu:

- Klíčové vysvětlivky
- Uzamčení obrazovky
- Volba požadované prostorové teploty

Tyto ukázky je možné zobrazit později v části "Nápověda" v hlavní nabídce.

#### - **Konfigurace sítě**

Můžete si vybrat, zda chcete produkt připojit k Internetu v této fázi, nebo to udělat později v sekci "Připojení" v hlavní nabídce.

Chcete-li produkt připojit k síti Internet, postupujte podle pokynů na displeji krok za krokem.

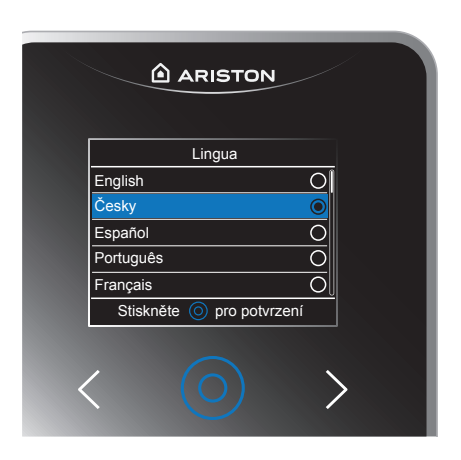

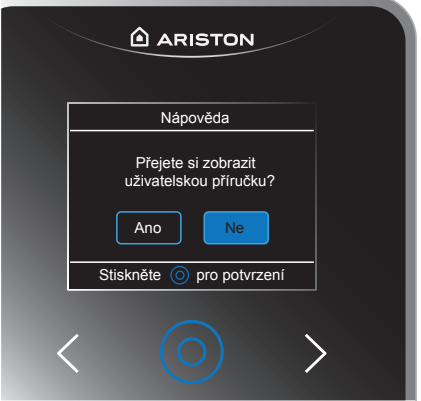

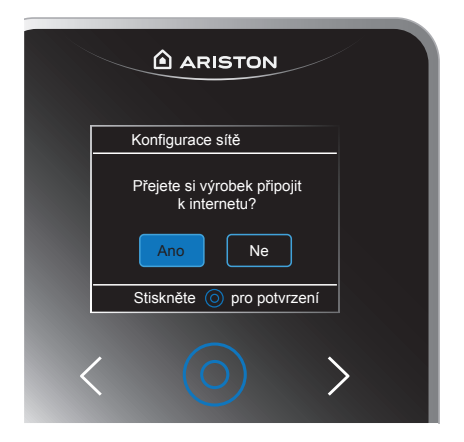

#### - **Čas a datum**

Můžete aktivovat čas a datum z internetu (doporučeno) nebo nastavit ručně.<br>Stisknutím

šipek vyberte hodinu, stisknutím modrého středového tlačítka potvrďte, opakujte stejnou operaci pro nastavení minut, roku, měsíce a dne.

#### POZNÁMKA:

Vyberete-li "Ano" na otázku Chcete nastavit čas a datum z internetu? Na displeji se zobrazí nastavení času a data automaticky.

#### - **Počasí z internetu**

Funkcí Počasí můžete aktivovat informace o počasí z Internetu. CUBE S NET přijímá meteorologické podmínky v reálném čase od společnosti Ariston Net, což vám umožňuje používat funkci řízení teploty (aktivní funkce AUTO) bez instalace venkovního čidla.

#### - **Přiřazení zóny**

Chcete-li nastavit správnou zónu, do které je CUBE S NET přiřazena, stiskněte šipky pro přesunutí lišty výběru a vyberte zónu.

- Stiskněte modré středové tlačítko pro potvrzení.

V tomto okamžiku bylo provedeno veškeré nastavení potřebné pro první fázi spuštění.

Produkt provede reset a po krátké inicializaci se zobrazí "Výchozí obrazovka".

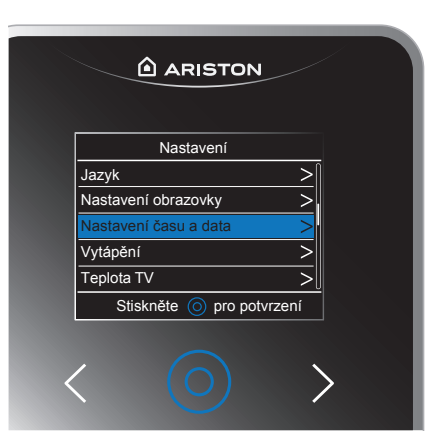

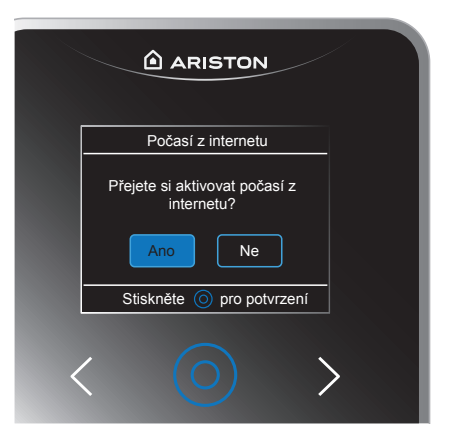

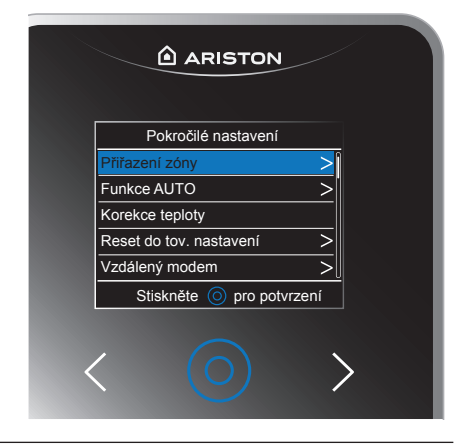

Na obrazovce "Výchozí obrazovka" můžete zobrazit:

- Naměřená teplota
- Požadovaná teplota
- Venkovní teplota (s venkovním čidlem nebo aktivní funkcí počasí v síti Internet)
- Podmínky počasí (aktivní počasí z internetu)
- Stav připojení
- Čas
- Aktivní nastavení systému
- **Nastavte požadovanou teplotu v ručním režimu**

Stisknutím šipek nastavte požadovanou hodnotu teploty. Stiskněte modré středové tlačítko pro potvrzení. Nastavená hodnota bliká na několik sekund.

- **Požadované nastavení teploty během časového programování** Během provozu časového programu je možné dočasně změnit požadovanou teplotu. Stisknutím šipek nastavte požadovanou hodnotu teploty. Stiskněte modré středové tlačítko pro potvrzení. Na displeji se zobrazí funkce osvobození, nastavte čas, ve kterém chcete editaci zachovat. Stiskněte modré středové tlačítko pro potvrzení. Na displeji se zobrazí symbol" $\mathbb{Z}^n$ .

CUBE S NET udrží hodnotu teploty až do konce nastaveného času, poté se vrátí na přednastavenou pokojovou teplotu.

Pro vstup do hlavního menu stiskněte modré středové tlačítko. Po uplynutí 30 sekund nečinnosti se displej přepne do pohotovostního režimu. Na displeji se zobrazí stav připojení, teplota okolí a požadovaná teplota při nízkém jasu.

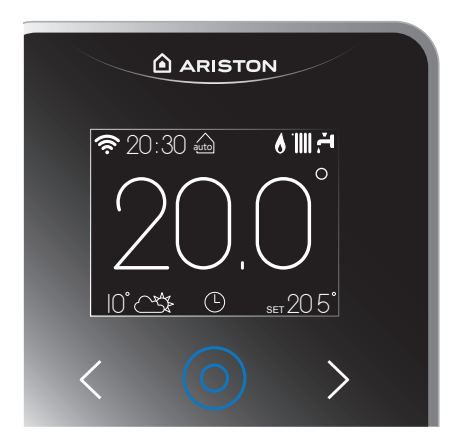

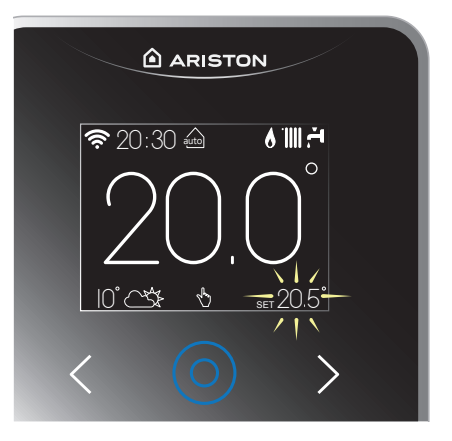

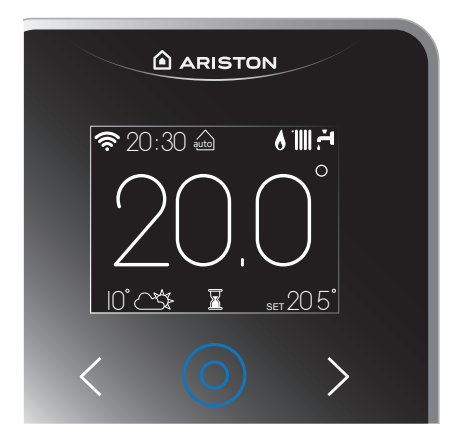

# **Hlavní nabídka CZ**

Navigace v hlavní nabídce umožňuje vybrat podnabídky.

Při procházení se vrátíte do předchozího pohledu, pomocí šipek vyberte položku "zpět" a potvrďte stisknutím modrého středového tlačítka.

Na konci operace je možné zvolit, zda se chcete vrátit na domovskou obrazovku, stisknutím modrého středového tlačítka nebo pokračováním v navigaci stisknutím šipky vlevo.

#### **PROGRAMOVÁNÍ/MANUÁLNÍ**

Stisknutím šipek vyberte režim:

#### **• Programování**

vytápění bude pracovat podle časového harmonogramu stanoveného v aplikaci Ariston Net.

#### **• Manuální**

vytápění bude pracovat v manuálním režimu

Stiskněte modré středové tlačítko pro potvrzení výběru.

#### **PROVOZNÍ REŽIM**

Stisknutím šipek vyberte režim:

#### **• Léto**

ohřev teplé vody pro domácnost, vyloučení vytápění.

#### **• Zima**

ohřev teplé užitkové vody a vytápění.

#### **• Pouze vytápění**

vyloučení ohřevu vody (pokud je k dispozici).

#### **• Chlazení**

Aktivujte chladicí systém (pokud je k dispozici).

#### **• OFF**

systém vypnutý, funkce proti zamrznutí aktivována.

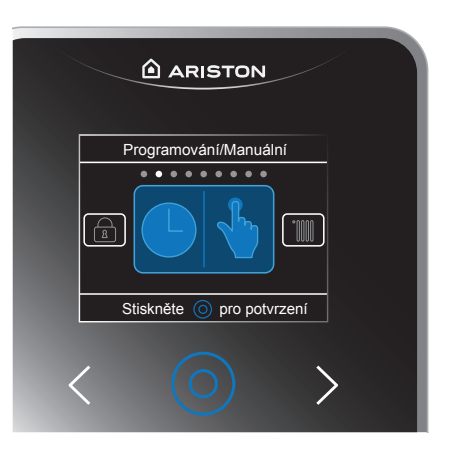

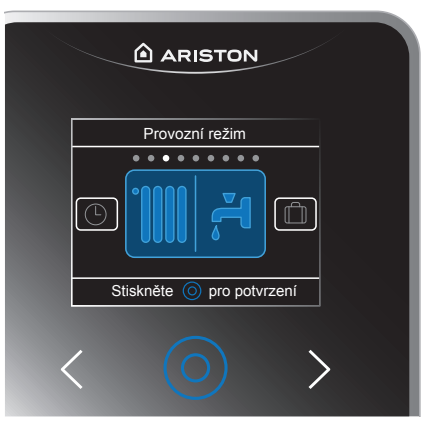

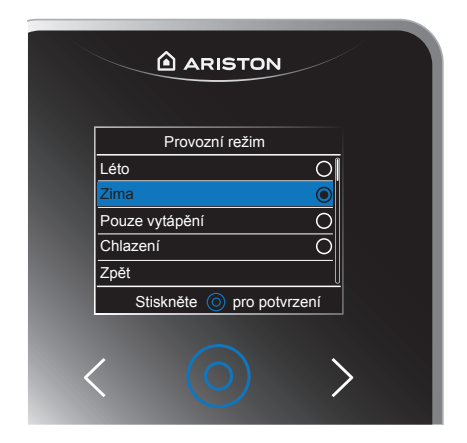

#### **FUNKCE PRÁZDNINY**

Funkce prázdniny deaktivuje vytápění během dovolené. Stisknutím šipek vyberte:

- Aktivováno
- Deaktivováno

Stiskněte modré středové tlačítko pro potvrzení.

Pokud funkci aktivujete, nastavte datum návratu z dovolené.

CUBE S NET, v předem stanovený den, se znovu spustí v předem nastaveném režimu.

Stiskněte modré středové tlačítko pro potvrzení, displej se vrátí na předchozí zobrazení.

Na domovské obrazovce, je-li aktivní funkce dovolená, objeví se ikona " $\Box$ ". Chcete-li funkci deaktivovat před nastaveným datem, jednoduše stiskněte jednu ze šipek na domovské obrazovce.

#### **ZÁMEK KLÁVES**

Uzamkněte obrazovku pro usnadnění čištění. Chcete-li odemknout obrazovku, stiskněte dvakrát jedno ze tří tlačítek a vyberte "ano".

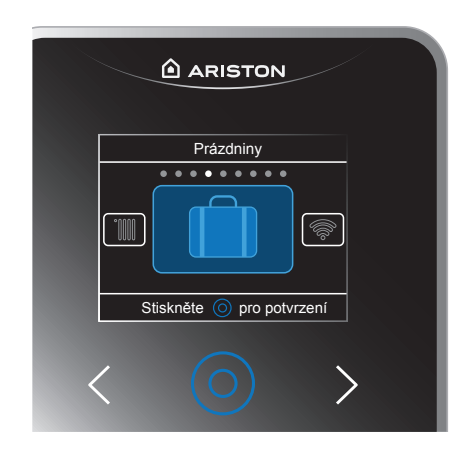

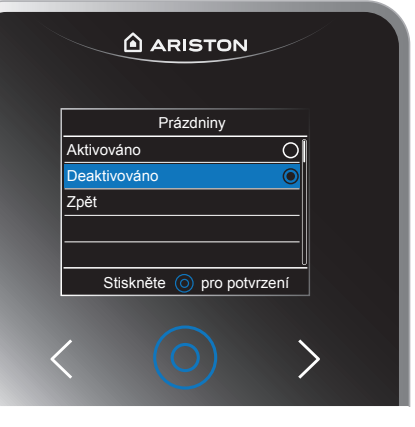

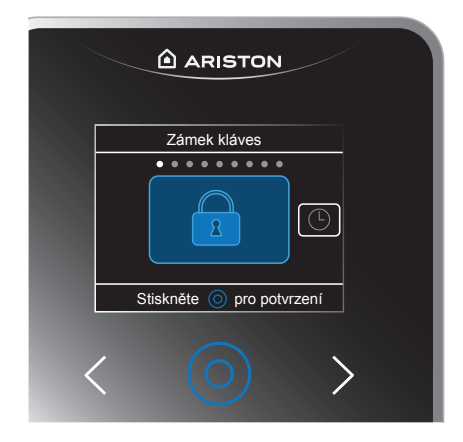

#### **MENU KONEKTIVITY**

Stisktnutím šipek vyberte:

- **ON/OFF Wi-Fi sítě** zapnutí nebo vypnutí Wi-Fi CUBE S **NET**
- **Konfigurace sítě** zahájí síťovou konfiguraci aplikace Ariston NET pro připojení produktu na internet
- **Konektivita informace** zobrazí informace o připojení včetně sériového čísla
- **Rekonfigurace** umožňuje odpojení uživatelského rozhraní a obnovení konfigurace sítě
- **Úroveň signálu Wi-Fi** umožňuje zobrazit úroveň signálu připojení k síti Wi-Fi
- **Čas z internetu** umožňuje aktivovat nebo deaktivovat funkci Čas z internetu
- **Počasí z internetu** umožňuje aktivovat nebo deaktivovat funkci počasí z internetu

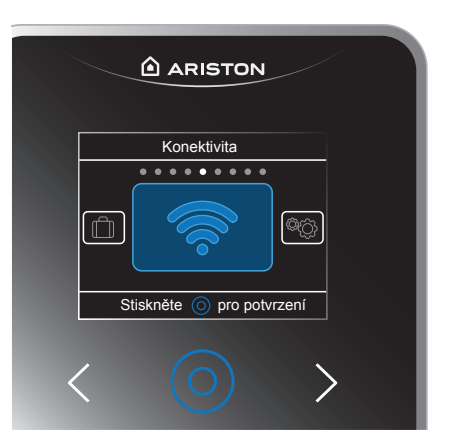

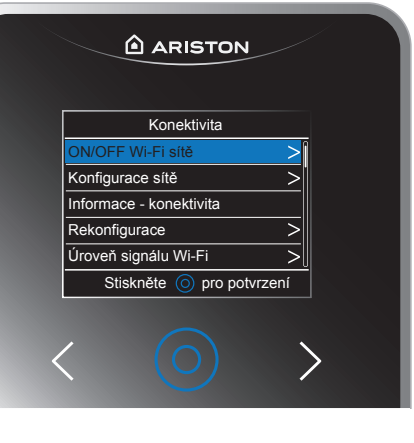

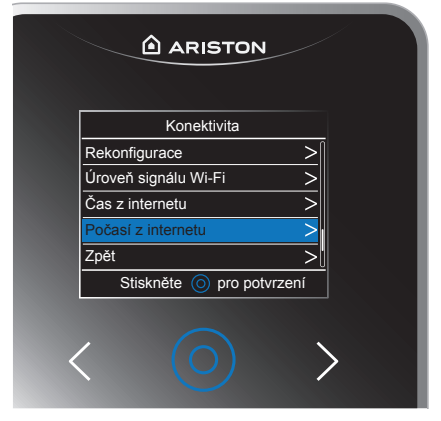

## **Hlavní nabídka**

#### **NASTAVENÍ**

Stisknutím šipek vyberte:

- **• Jazyk**
- **• Nastavení obrazovky**
- **• Vytápění**
- **• Teplota TV** (teplá voda)
- **• Pokročilá nastavení**

Podrobnější informace naleznete v odstavci "NASTAVENÍ MENU".

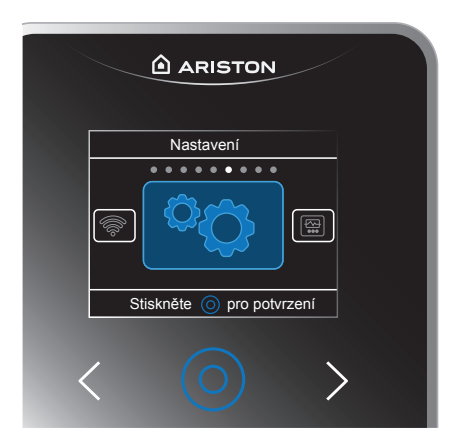

**DIAGNOSTIKA** Stisknutím šipek vyberte:

- **• Verze SW**
- **• Přítomnost sítě Ebus**
- **• Diagnostika info**

Stiskněte modré středové tlačítko pro potvrzení.

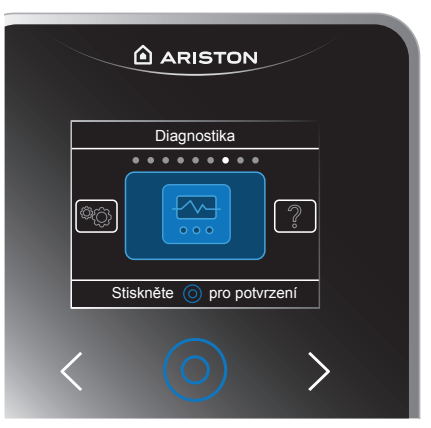

# **ARISTON** Nápověda . . . . . . **.** . . , බ Stiskněte (o) pro potvrzení

#### **NÁPOVĚDA**

Stisknutím šipek vyberte:

- **• Vysvětlivky**
- **• Uzamčení obrazovky**
- **• Požadovaná teplota**

# **Nastavení**

V nabídce Nastavení můžete změnit:

#### **JAZYK**

Stisknutím šipek vyberte požadovaný jazyk a potvrďte stisknutím středního modrého tlačítka.

#### **NASTAVENÍ OBRAZU**

V nabídce Nastavení obrazovky můžete změnit následující položky:

- **• Podsvícení** Můžete nastavit Jas obrazovky během provozní fáze
- **• Možnosti pohotovostního režimu** Je možné nastavit dobu aktivního opětného osvětlení, po kterém se obrazovka přepne do pohotovostního režimu, je také možné nastavit jas obrazovky vždy v pohotovostní fázi
- **• Barevné schéma** Barvu výběrového panelu lze změnit
- **• Jednotky teploty** Je možné měnit jednotku měření teploty mezi °C (stupně Celsia) a °F (stupně Fahrenheita)
- **• Zvuková zpětná odezva** Lze zapnout nebo vypnout zvukovou odezvu

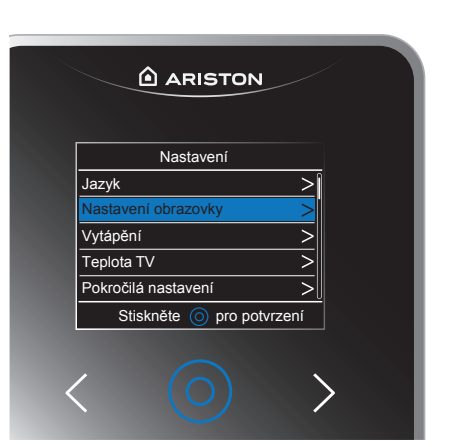

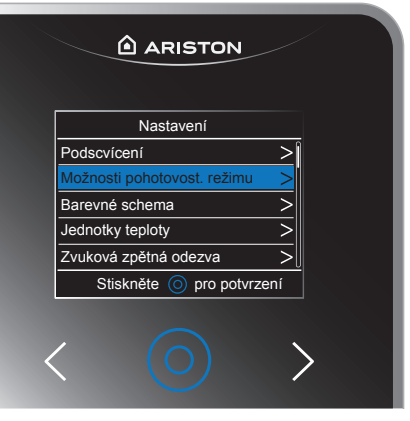

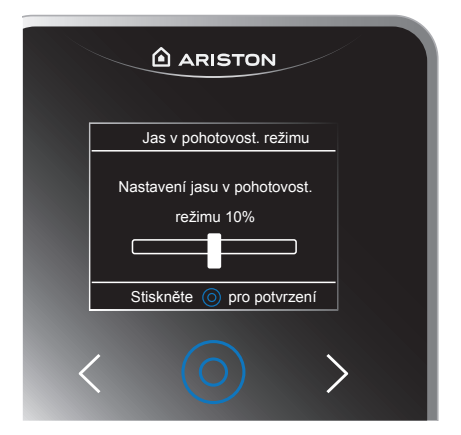

### **Nastavení**

#### **NASTAVENÍ ČASU A DATA**

Pokud je funkce "Čas z internetu" vypnutá (pokud je funkce povolena, nastavení času a data nelze nastavit), můžete ručně nastavit a měnit následující položky:

- **• Nastavení času a data** Manuálně můžete nastavit datum a datum
- **• Letní čas** Aktualizaci letního času lze aktivovat nebo deaktivovat v automatickém režimu.

#### **VYTÁPĚNÍ**

Z menu Vytápění je možné upravit následující položky:

- **• Výstupní teplota** Je možné nastavit teplotu topné vody
- **• Automatické přepnutí Léto/Zima** Funkci lze aktivovat nebo deaktivovat. Tato funkce umožňuje aktivaci požadavku na teplo v režimu topení, když venkovní teplota klesne pod teplotu nastavenou parametrem "Teplotní limit". "Automatické přepnutí Léto/Zima"po dobu nastavenou v parametru "Zpoždění letního / zimního režimu" nebo přerušení požadavku na teplo, když venkovní teplota stoupne nad nastavenou teplotu.

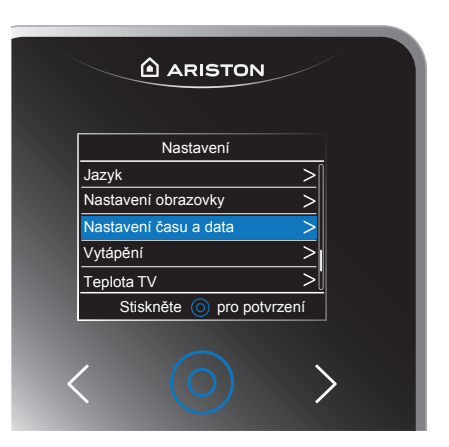

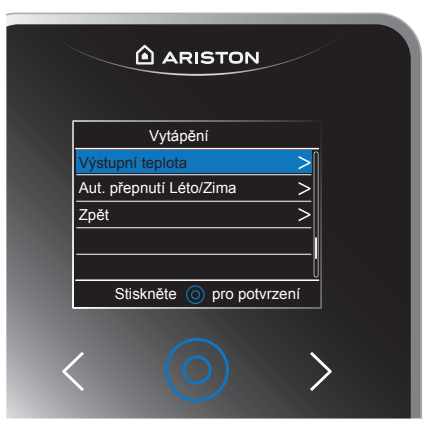

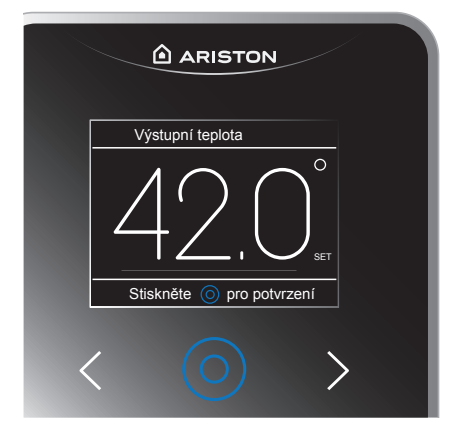

# **Nastavení**

#### **Teplota TV**

Stisknutím šipek vyberte teplotu teplé užitkové vody a stisknutím středového modrého tlačítka ji potvrďte.

#### **CHLAZENÍ**

Parametr Chlazení je k dispozici pouze v případě, že je nainstalováno tepelné čerpadlo nebo chladicí systém. Volbou této položky je možné nastavit požadovanou teplotu.

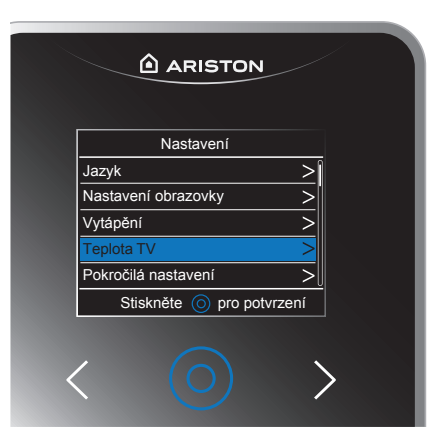

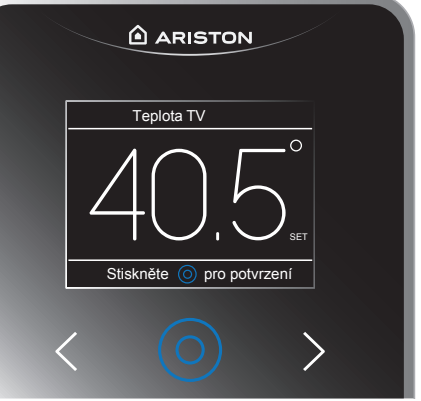

#### **POKROČILÁ NASTAVENÍ**

V nabídce Pokročilá nastavení je možné změnit následující položky:

- **• Přiřazení zóny** Umožňuje změnit zónu, ke které je CUBE S NET přiřazen
- **• Funkce AUTO** Aktivujte nebo deaktivujte funkci automatické termoregulace. Funkce AUTO automaticky nastavuje provozní režim systému podle typu instalace a podmínek prostředí.
- **•** Termoregulace místnosti je udržena na konstantní vnitřní teplotě při změně teploty vnější.

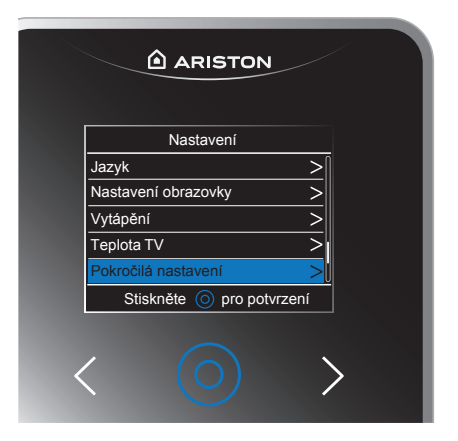

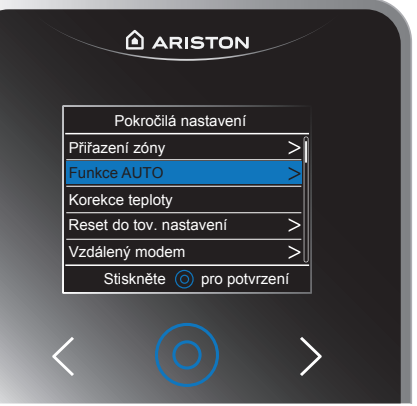

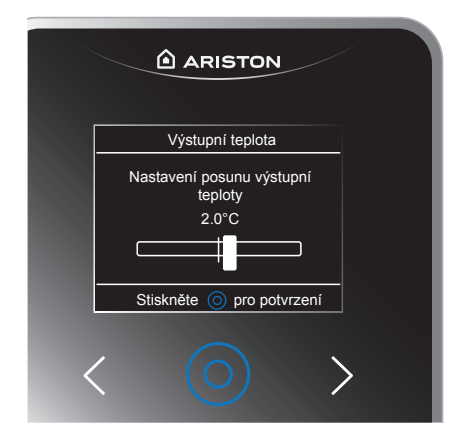

#### POZNÁMKA:

Regulace prostorové teploty s aktivní funkcí AUTO:

pokud teplota vytápění neodpovídá požadované teplotě, lze ji zvýšit nebo snížit pomocí parametru "Teplota nastavená pro vytápění".

Na displeji se zobrazí korekční lišta, zmáčkněte šipky pro změnu a potvrďte středním modrým tlačítkem.

#### **• Korekce teploty**

Umožňuje upravit teplotní odchylky způsobené vlivem instalace.

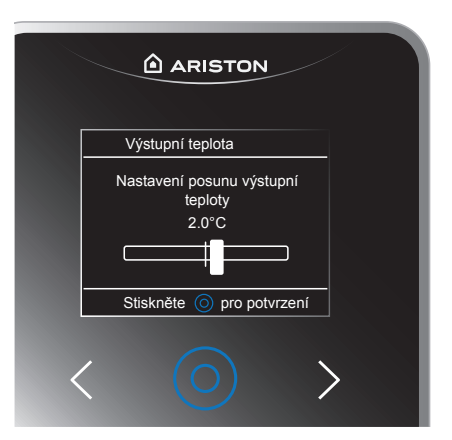

**• Reset do továrního nastavení** Obnovte výchozí nastavení

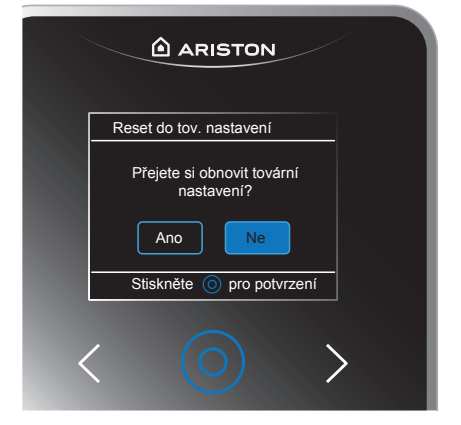

**• Vzdálený modem**

Vypněte modul Wi-Fi pouze tehdy, pokud jsou v systému BUS zobrazeny další obrazovky.

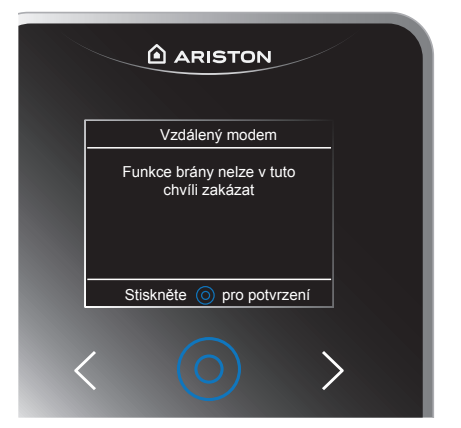

CUBE S NET zobrazuje dva typy chyb:

- chyba výrobku
- chyba systému

#### **Chyba výrobku**

CUBE S NET zobrazuje popis pro každý typ chyby produktu:

- Chyba přiřazení zóny
- Chyba přítomnosti více bran
- Chyba pokojového čidla
- Chyba konfigurace sítě

#### **Chyba systému**

CUBE S NET zobrazuje jednu obecnou obrazovku pro všechny systémové chyby a nutí uživatele, aby zkontroloval chybu na zdroji, tj. na kotli nebo na tepelném čerpadlu.

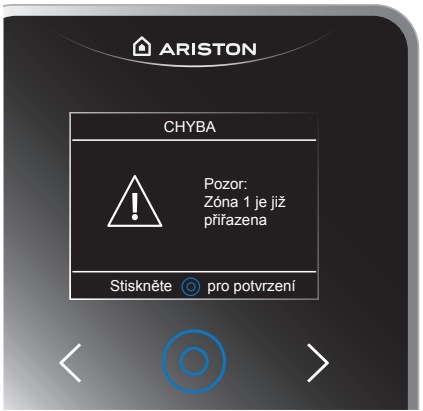

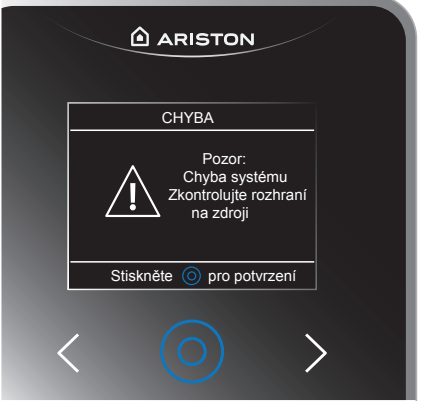

#### **Ariston Thermo CZ, s.r.o.**

Poděbradská 88/5// 198 00 Praha (CZ) Česká republika Telefon: (+420) 222 713 455 www.ariston.com/cz